AD\ANTECH Enabling an Intelligent Planet

## **Advantech SE Technical Share Document**

| Date       | 2020 / 02 / 10        |                                         |           |                |  |  |  |  |  |  |
|------------|-----------------------|-----------------------------------------|-----------|----------------|--|--|--|--|--|--|
| Catagory   | ■ FAQ □ SOP           | <b>Related Produc</b>                   | t FOEE    |                |  |  |  |  |  |  |
| Category   | Driver Tech Note      |                                         |           |                |  |  |  |  |  |  |
| Abstract   | How to hide variables | How to hide variables in FOEE dashboard |           |                |  |  |  |  |  |  |
| Keyword    | FOEE , dashboard1.3.5 |                                         |           |                |  |  |  |  |  |  |
| Related OS | Win7, Windows Serve   | er 2008 / 2012 / 20                     | 16, Win10 |                |  |  |  |  |  |  |
|            |                       | <b>Revision History</b>                 |           |                |  |  |  |  |  |  |
| Date       | Version               | Author                                  | Reviewer  | Description    |  |  |  |  |  |  |
| 2020/02/10 | V1.0                  | Kelvin Huang                            | Nick Liu  | dashboard1.3.5 |  |  |  |  |  |  |
|            |                       |                                         |           |                |  |  |  |  |  |  |
|            |                       |                                         |           |                |  |  |  |  |  |  |

## Problem Description & Architecture:

This FAQ instructs user how to hide variable in FOEE dashboard.

| ≡ | Dashboard 🏼          | OEE_Alert_list_EN -       | 114 A C (                 | 8 D ¢ | ŧ 🖵        | O Last 7 days Refresh every 5m | ର୍ଟ୍ମ<br>୧୦୦୦ ସା <mark>POWERED BY</mark><br>WISE-PaaS |
|---|----------------------|---------------------------|---------------------------|-------|------------|--------------------------------|-------------------------------------------------------|
| + | AREA phi ▼ City mani | ila ▼ Plant LK_board ▼ Li | ne All - Alert Type All - | Hide  | 9          |                                |                                                       |
|   | Alert Frequency      | Alert T                   | ype Analysis              |       |            | Line Analysis                  |                                                       |
|   |                      | Alert Type                | Frequ                     | uency | Line       | Alert Type                     | Freque                                                |
|   |                      | Utilization Rate          | 74                        |       | iphone     | Utilization Rate               | 74                                                    |
| ۰ | 74                   |                           |                           |       |            |                                |                                                       |
| * |                      |                           |                           |       |            |                                |                                                       |
| ð |                      |                           |                           |       |            |                                |                                                       |
|   |                      |                           |                           |       |            |                                |                                                       |
|   |                      |                           | Alert Li                  | st    |            |                                |                                                       |
|   | Area N City Name     | Plant Name Line Name      | Alert Type                | wo    | Standard V | Actual Value Log Time          |                                                       |
|   | phi manila           | LK_board iphone           | Utilization Rate          |       | 85.00      | 68.00 2020-02-07 15:0          | 0:00                                                  |
|   | phi manila           | LK_board iphone           | Utilization Rate          | -     | 85.00      | 49.00 2020-02-07 16:0          | 0:00                                                  |

| ≡ | Dashboard # OEE_Alert_list_EN • |           |                  |           |                  |            |     | <b>1</b>             | B          | 8 | ۵    | ¢         | <b>P</b> | O Last 7 days - Refresh e | ery Sm | Q 2 | BOWERED BY |
|---|---------------------------------|-----------|------------------|-----------|------------------|------------|-----|----------------------|------------|---|------|-----------|----------|---------------------------|--------|-----|------------|
| + | Alert I                         | Frequency |                  | Alert Typ | e Analysis       |            | 1   |                      |            |   |      |           |          | Line Analysis             |        |     |            |
|   |                                 |           | Alert Type       |           |                  | Frequency  |     | Line /               |            |   |      |           | Mert T   | Freque                    |        |     |            |
|   |                                 |           | Utilization Rate |           |                  |            |     | iphone Utilization I |            |   |      | tion Rate | on Rate  |                           |        |     |            |
| ٠ |                                 | 75        |                  |           |                  |            |     |                      |            |   |      |           |          |                           |        |     |            |
| * |                                 |           |                  |           |                  |            |     |                      |            |   |      |           |          |                           |        |     |            |
|   |                                 |           |                  |           |                  |            | - 2 |                      |            |   |      |           |          |                           |        |     |            |
|   |                                 |           |                  |           |                  | Alert List |     |                      |            |   |      |           |          |                           |        |     |            |
|   | Area Name                       | City Name | Plant Name       | Line Name | Alert Type       |            | wo  | Stand                | lard Value |   | Actu | al Value  |          | Log Time                  |        |     |            |
|   |                                 |           |                  |           | Utilization Rate |            |     |                      |            |   | 68.0 |           |          |                           |        |     |            |
|   |                                 |           |                  |           |                  |            |     |                      |            |   |      |           |          |                           |        |     |            |

## **ADVANTECH**

Enabling an Intelligent Planet

- Brief Solution Step by Step:
  - 1. choose the dashboard you want to hide

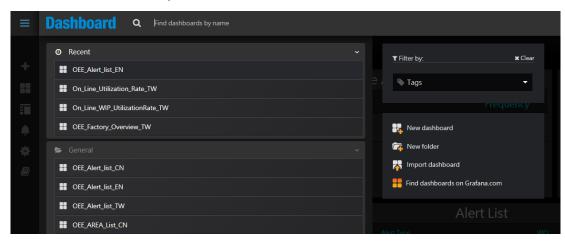

## 2. go to setting

| ≡ | Dashboard III OEE_Alert_I      | ist_EN ↓                               |           |          |
|---|--------------------------------|----------------------------------------|-----------|----------|
| + | AREA phi ▼ City manila ▼ Plant | LK_board • Line All • Alert Type All • |           | Settings |
|   | Alert Frequency                | Alert Type Analysis                    |           |          |
|   |                                | Alert Type                             | Frequency | Line A   |
| ۰ | - 4                            | Utilization Rate                       | 74        | iphone L |
| * | 74                             |                                        |           |          |
| Ø |                                |                                        |           |          |

3. choose Variables and click Variable(ex:\$AREA)

| ≡        | Dashboard              | B OEE_Alert_list            | EN                                                                                                    |   |   |           |     |
|----------|------------------------|-----------------------------|----------------------------------------------------------------------------------------------------|---|---|-----------|-----|
| +        | ✿ Settings<br>幸General | Variables                   |                                                                                                    |   |   |           | New |
|          | {x} Variables          | Variable                    | Definition                                                                                                    |   |   |           |     |
| <u>ا</u> | C Links                | \$AREA                      | select area_name_en from fimp.area_info                                                                                  |   | ÷ | Duplicate | ×   |
| *        | Versions               | \$CITY                      | select city_name_en from fimp.area_info a1,fimp.city_info b1 where a1.area_id=b1.area_id and a1.area_name_en='\$A        | ↑ | ÷ | Duplicate | ×   |
| 8        | Permissions            |                             | select plant_name_en from fimp.area_info a1,fimp.city_info b1,fimp.plant_info c1 where a1.area_id=b1.area_id and b       | ♠ | ÷ | Duplicate | ×   |
|          | JSON Model             | <b>\$LINEID</b>             | select line_name_en from fimp.area_info a1,fimp.city_info b1,fimp.plant_info c1,fimp.line_info d1 where a1.area_id=b     | • | ÷ | Duplicate | ×   |
|          |                        |                             | select (time_zone*60) utc from fimp.area_info where area_name_en='\$AREA'                                                | ٠ | ÷ | Duplicate | ×   |
|          | Save                   | \$UTCTYPE                   | select (case when a.utc > 0 then '+ interval' else '- interval' end) from (select (time_zone+60) utc from fimp.area_info | ↑ | ÷ | Duplicate | ×   |
|          | 쉽 Save As              |                             | select distinct alert_type from oee.alert_info where log_time >=\$_timeFrom()                                            | ٠ |   | Duplicate | ×   |
|          | Delete                 | Option<br>Refresh button er | uabled                                                                                                    |   |   |           |     |

4. hide variable, click update , click save

**AD**\ANTECH

Enabling an Intelligent Planet

| ≡ | Dashboard                                                                                       | OEE_Alert_list_EN                                                       |                                              |
|---|-------------------------------------------------------------------------------------------------|-------------------------------------------------------------------------|----------------------------------------------|
| + | <ul> <li>✿ Settings</li> <li>₽ General</li> <li>Q Annotations</li> <li>(+) Variables</li> </ul> | Variables > Edit       General       Name     AREA       Label     AREA | Type     I     Query       Hide     Variable |
|   | ⊘ Links<br>② Versions<br>▲ Permissions                                                          | Query Options Data source SRP_IF                                        | ACTORY - Refrect. C Ch Dashboard Loa -       |
| Ð | ∰ JSON Model                                                                                    | Regex 0 /.*-(.*)                                                        |                                              |
|   | C Save As                                                                                       | Sort O Disabl                                                           | ed •                                         |
|   |                                                                                                 | Multi-value                                                             |                                              |
|   |                                                                                                 | Value groups/tags (Expe                                                 | rimental feature)                            |
|   |                                                                                                 | Preview of values<br>phi Taiwan<br>Update                               |                                              |
|   |                                                                                                 |                                                                         |                                              |

5. then you will see variables were hided

| _ |           |                 |                  |           |                  |            |     |        |          |       |          |            |               |  | -                       |
|---|-----------|-----------------|------------------|-----------|------------------|------------|-----|--------|----------|-------|----------|------------|---------------|--|-------------------------|
| = | Dashboa   | rti 🎛 OEE_Aleri | t_list_EN •      |           |                  |            | ade |        |          | •     | •        |            |               |  | POWERED BY<br>WISE-PaaS |
| + | Alert     | Frequency       |                  | Alert Typ | e Analysis       |            | T   |        |          |       |          | Lin        | ne Analysis - |  |                         |
|   |           |                 | Alert Type       |           |                  | Frequency  |     | Line   |          |       | AI       | lert Type  |               |  | Freque                  |
|   |           |                 | Utilization Rate |           |                  |            |     | ipho   |          |       | U        | tilization | n Rate        |  |                         |
| ۰ |           | 75              |                  |           |                  |            |     |        |          |       |          |            |               |  |                         |
| ٠ |           |                 |                  |           |                  |            |     |        |          |       |          |            |               |  |                         |
|   |           |                 | -                |           |                  |            | 8   |        |          |       |          |            |               |  |                         |
|   |           |                 |                  |           |                  | Alert List |     |        |          |       |          |            |               |  |                         |
|   | Area Name | City Name       | Plant Name       | Line Name |                  | w          |     | Standa | erd Valu | Actua | il Value |            |               |  |                         |
|   |           |                 |                  |           | Utilization Rate |            |     |        |          |       |          |            |               |  |                         |
|   |           |                 |                  |           |                  |            |     |        |          |       |          |            |               |  |                         |
|   |           |                 |                  |           |                  |            |     |        |          |       |          |            |               |  |                         |

- Pin Definition (in case of serial connection):
- Reference: